# OSD MENU

There are 4 tabs on the OSD menu: IMAGE, PRESENTATION, SETTING and SYSTEM. In Playback mode, you can access PLAYBACK OSD menu to enable the Slide Show feature and modify Slide Show interval and transition setting if desire.

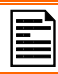

For TV output, the RESOLUTION will be disabled in SETTING menu list.

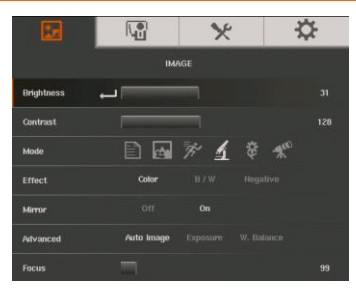

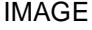

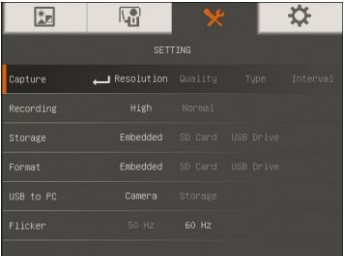

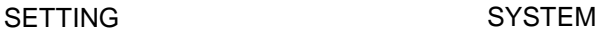

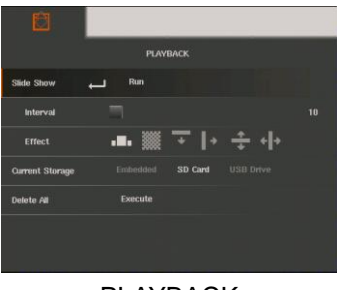

PLAYBACK

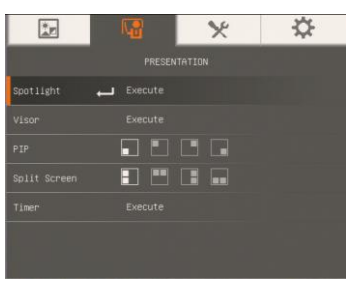

## IMAGE PRESENTATION

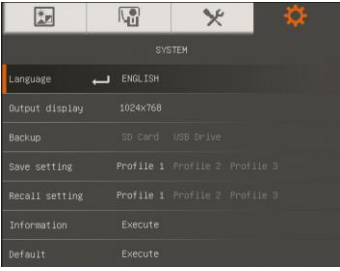

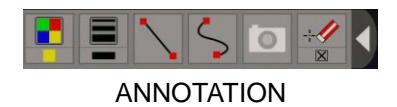

# Navigate the Menu and Submenu

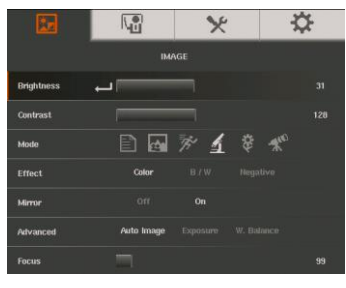

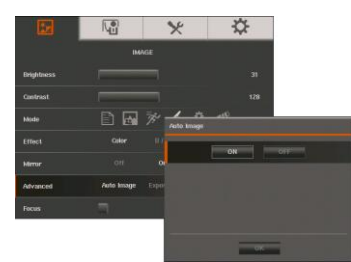

- 1. Press MENU button on the remote or control panel.
- 2. Press ► and ◀ to toggle between tabs
- 3. Press ▼ and ▲ to choose a selection in the menu list.
- 4. Press  $\bigoplus$  to make a selection.
- 5. Use ► and ◄ to adjust the setting or make a selection.
- 6. Press  $\bigoplus$  to enter submenu.
- 7. Press MENU to close the OSD menu.

# Image

Mode

Effect

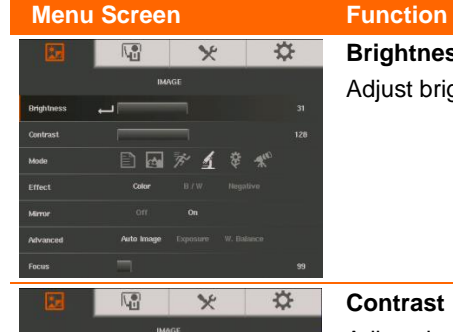

日回がくきぎ

**Brightness** 

Adjust brightness level manually between 0 and 63.

#### **Contrast**

 $128$ 

Adjust the contrast level manually between 0 and 255 under bright and dark environments.

#### **Menu Screen Function**

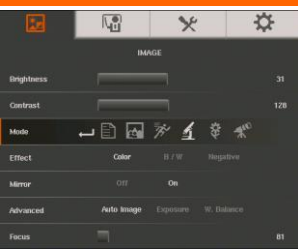

#### **Mode**

Select from the various image display settings.

E **Sharp** - adjust the contrast along the edges making text appear more visible. Viewing the subject from 32-36 cm (16X zoom) away from the camera.

**Graphics** - adjust the gradient of image. Viewing the subject from 32-36 cm (16X zoom) away from the camera.

**Motion** - increase frame rate. Sufficient lighting is required when using this mode. Viewing the subject from 32-36 cm (16X zoom) away from the camera.

团 **Microscope** - automatically adjust optical zoom for microscopic viewing.

**Macro** - set to view when object is only 10-32cm (5X) zoom) away from the camera.

**Infinite** - set to view when subject is from 36 cm to infinity (Max.16X) and further away from the camera.

## **Effect**

Convert the image into positive (true color), monochrome (black and white) or negative.

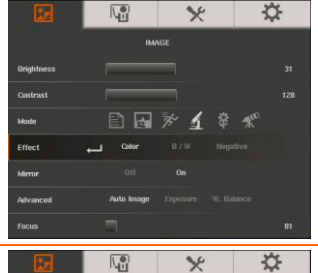

# **Mirror**

Select to flip the image in Camera mode.

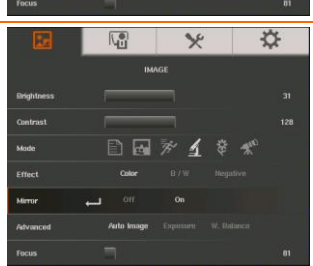

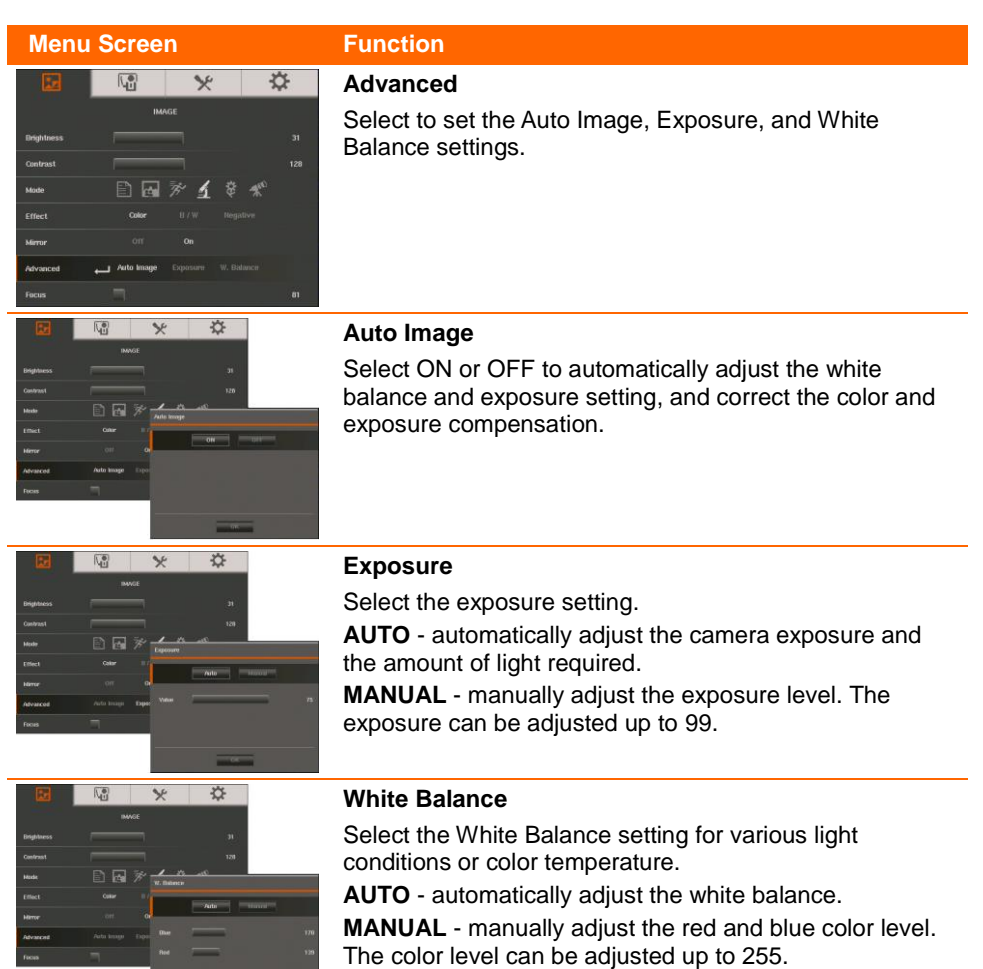

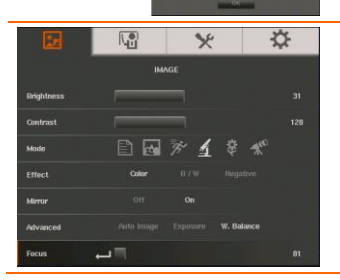

## **Focus**

Manually adjust the focus.

# Presentation

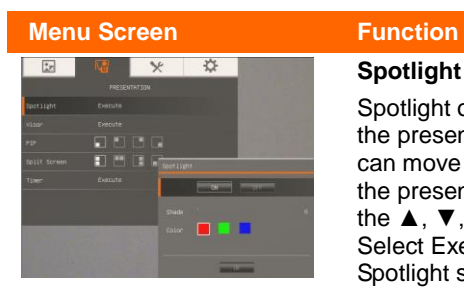

#### **Spotlight**

Spotlight overlays a frame on the presentation screen. You can move the Spotlight around the presentation screen using the  $\blacktriangle$ ,  $\nabla$ ,  $\blacktriangleleft$ ,  $\&$   $\blacktriangleright$  buttons. Select Execute to call the Spotlight submenu.

In the Spotlight submenu, the following options are available.

**ON/OFF** – select to run/cancel

the Spotlight. Press  $\bigoplus$  to move to the next selection.

**Shade** – set the opacity level of the area outside the box. The shaded area will completely turns black when it is set

to level 100. Press  $\bigoplus$  to move to the next selection.

**Color** – select the Spotlight frame color. Press  $\bigoplus$  to move to the next selection.

 $OK - press$   $\bigoplus$  for the setting to take effect. If you select ON, the frame will appear and blink, use the ▲, ▼,

 $\triangleleft$ **, &**  $\triangleright$  buttons to adjust the frame size and press  $\triangleright$ to set the desired size; and OFF will close the submenu.

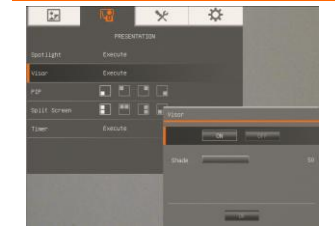

#### **Visor**

Visor covers the presentation screen. The upper part of the presentation screen is slightly exposed. Use the ▲, ▼, ◄, & ► buttons to reveal more of the covered area. Select Execute to call the Visor submenu.

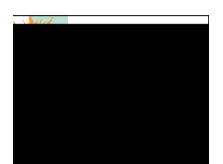

#### **Menu Screen Function**

# $\overline{R}$  $\overline{\mathbf{v}}$

In the Visor submenu, the following options are available.

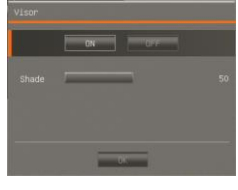

**ON/OFF** – select to run/cancel the Visor. Press  $(\rightarrow)$  to move to the next selection.

**Shade** – set the opacity level of the covered area. The shaded area will completely turns black when it is set to

level 100. Press  $\bigoplus$  to move to the next selection.  $OK - press$   $\bigoplus$  for the setting to take effect. If you

select ON, upper part of the presentation screen is slightly exposed. Use the  $\blacktriangle$ ,  $\nabla$ ,  $\blacktriangleleft$ ,  $\&$   $\blacktriangleright$  buttons to reveal more of the covered area; and OFF will close the submenu.

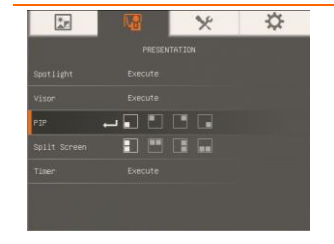

### **PIP**

Select the thumbnail playback screen location and show the thumbnail playback screen at the corner of the screen to recall the captured image from the memory in Camera mode. Select OFF to cancel PIP.

- **Lower Left**
- Upper Left
	- Upper Right
- Lower Right

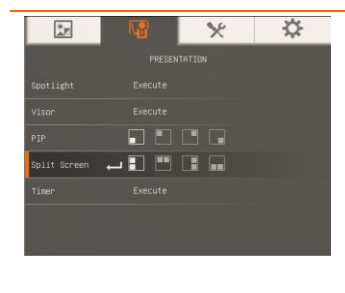

## **Split Screen**

Divide the screen into two parts. Half of the screen displays the 8-thumbnail images and the other half display the image from the AVerVision F15 camera.

Select the display location of the 8- thumbnail playback images. Select OFF to cancel Split Screen.

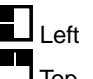

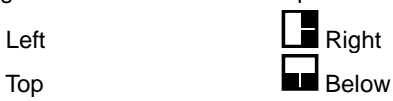

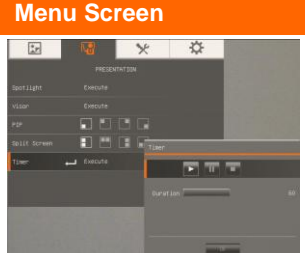

# Setting

## **Function**

#### **Timer**

Start/Pause/Stop the timer and set the timer duration. The timer automatically counts up after the count down reaches zero to show the elapsed time. Even when you switch between Playback, PC or Camera modes, the timer will continue.

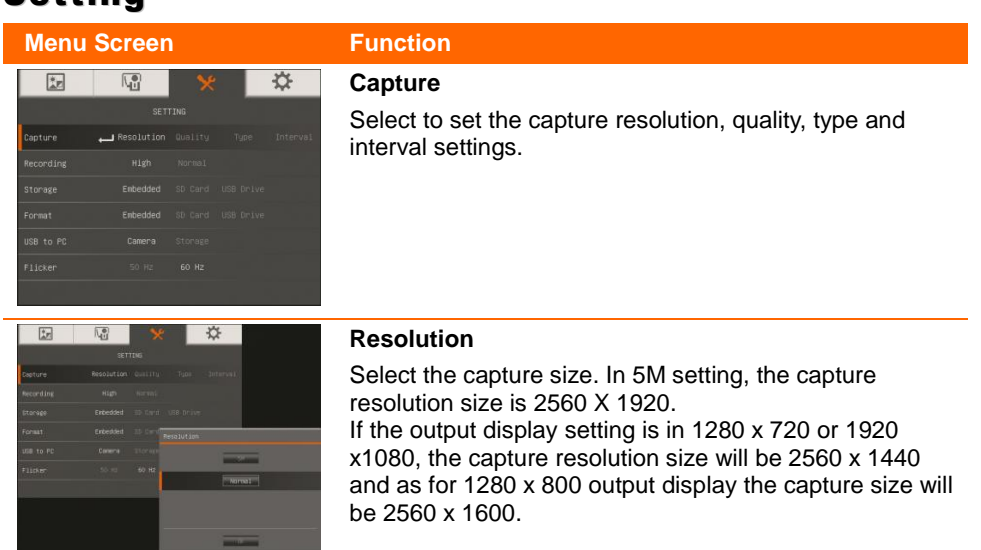

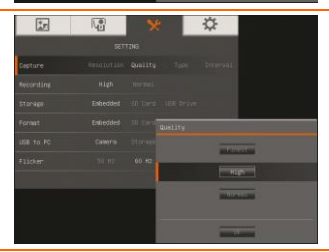

### **Quality**

Select the capture compression setting.

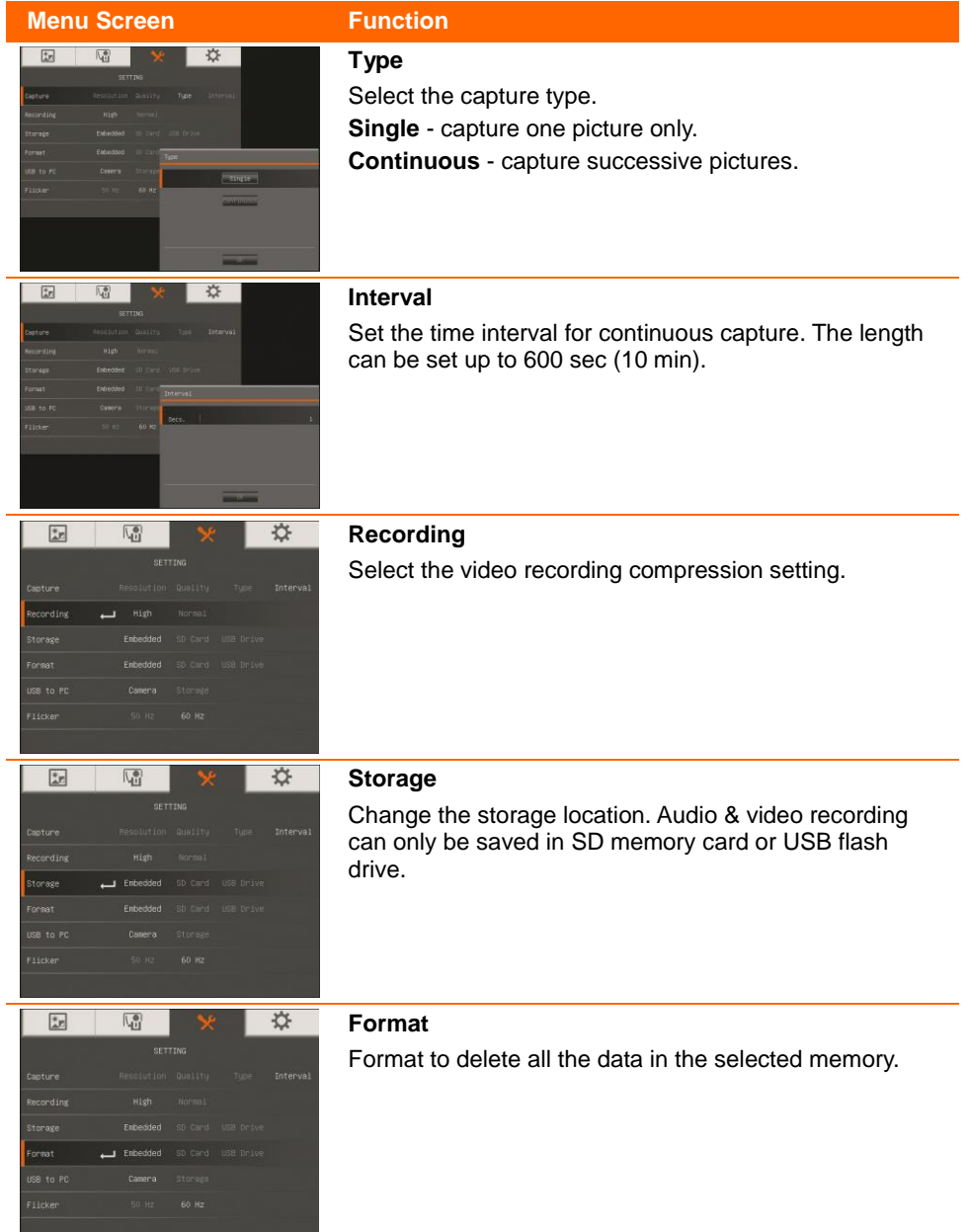

#### **Menu Screen Function**

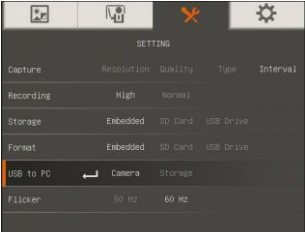

#### **USB to PC**

Select the status of the AVerVision F15 when it is connected to the computer via USB. Make sure the USB switch on the rear panel is set to  $\mathbb{E}$ .

**Camera** - can be used as a computer webcam or with our bundled software to record video and capture still image.

**Storage** - transfer the captured pictures/videos from the memory to computer hard disk.

#### **Flicker**

Select between 50Hz or 60Hz. Some display devices cannot handle high refresh rates. The image will flicker a couple of times as the output is switched to another refresh rate.

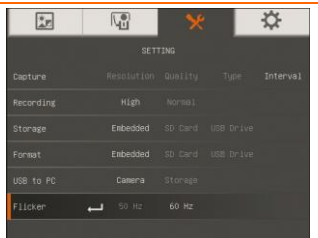

# System

# **Menu Screen Function**  $\begin{array}{c|c|c|c|c|c} \hline \text{E} & \text{E} & \text{E} & \text{E} \\\hline \end{array}$

#### **Language**

Change and select different language.

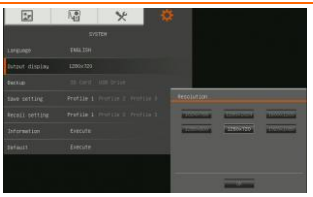

#### **Output Display**

Set the resolution to display the image on screen. This selection will be disabled in TV output mode.

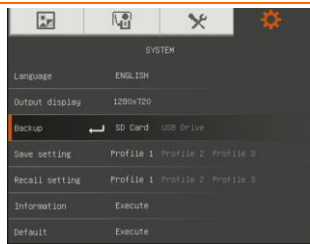

#### **Backup**

Copy the image from the built-in memory to SD card or USB flash drive.

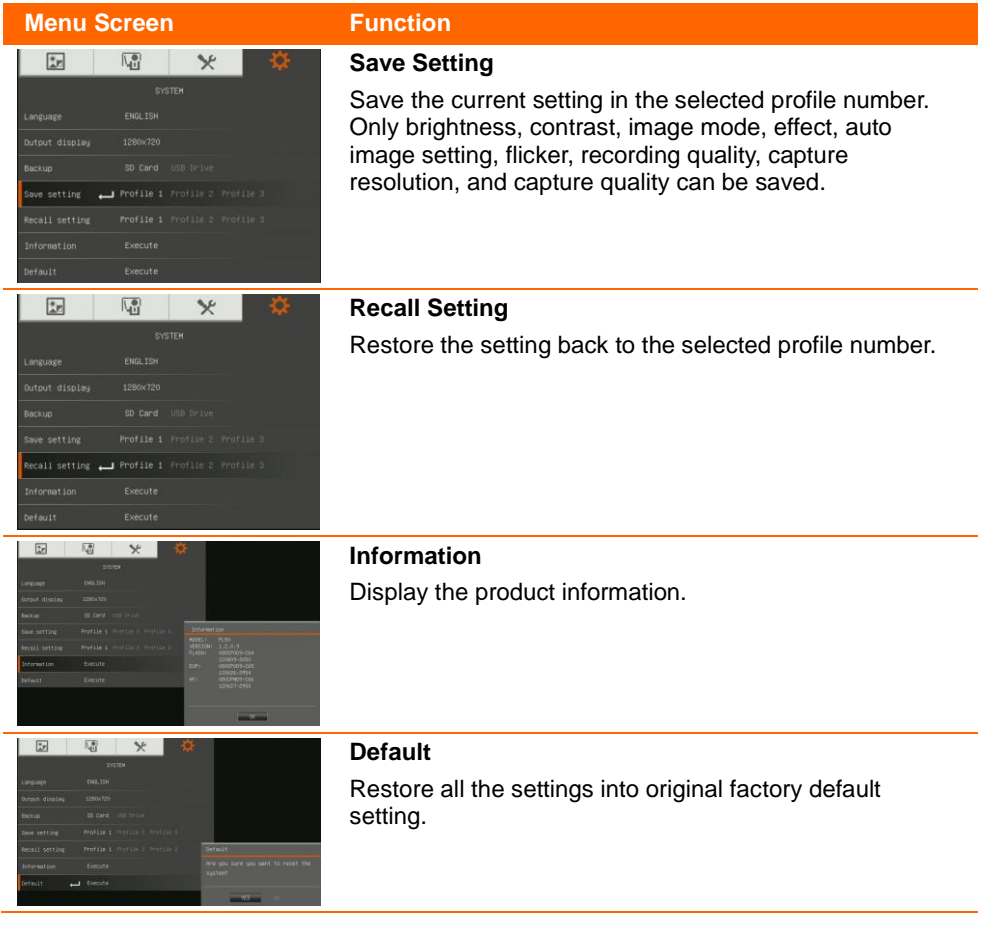

# Playback

ш

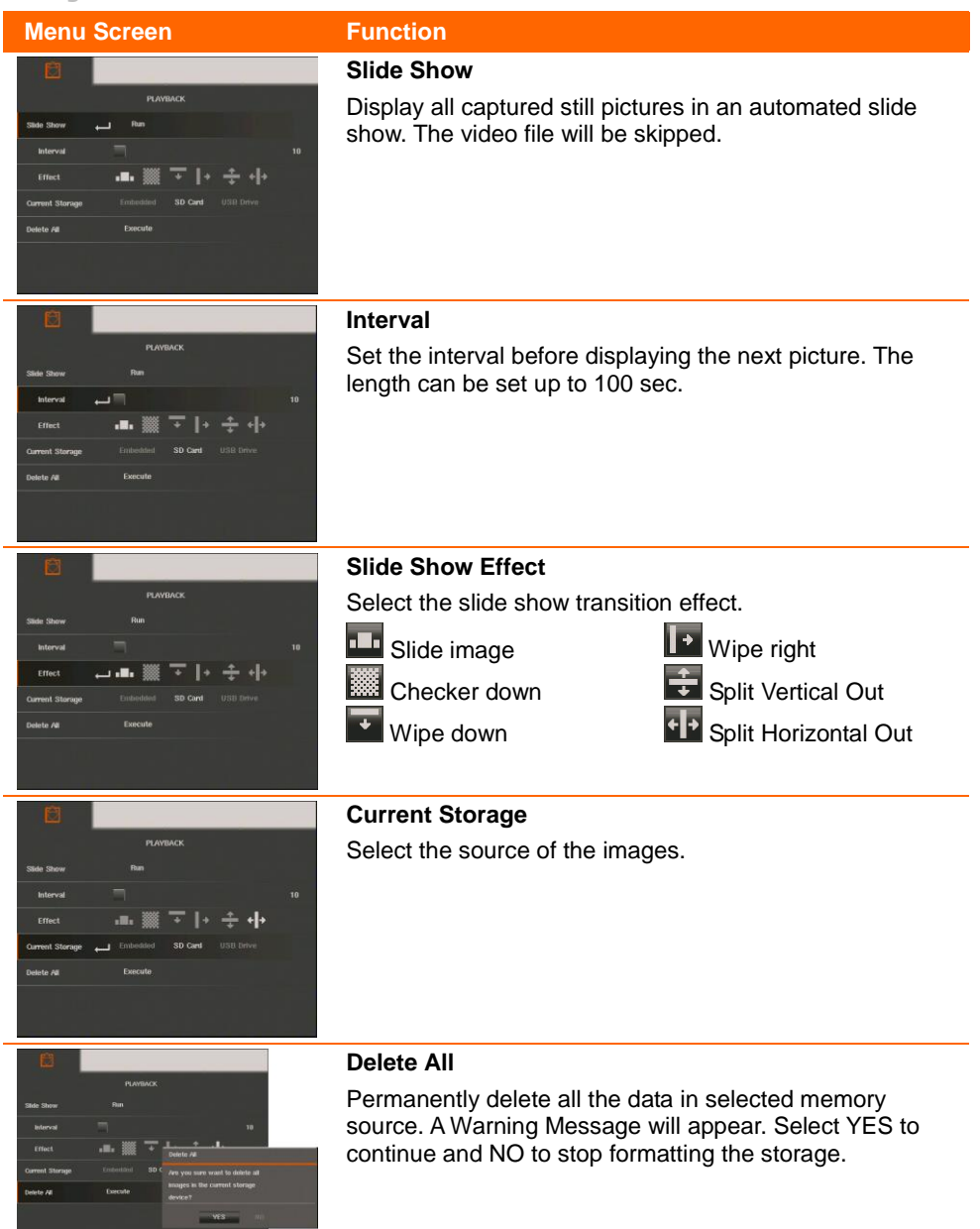